## **Modifying relationships in Dependency Matrix**

You can edit relationships and element properties directly in matrices. Clicking the selected cell allows for

- Creating or deleting relationships between elements.
- Defining or removing element properties or tags.

This feature not only facilitates management of ordinary relationships between elements, but also allows for a faster creation of traceability links between elements, for example, between requirements and the architecture or requirements and test cases. Such an improvement saves huge amounts of time in comparison to linking elements in diagrams. It significantly increases applicability and usability of matrices.

## To create a new relationship between model elements in the dependency matrix

Commands on the shortcut menu of the cell, for creating a new relationship, depends on criteria specified in the **Criteria** area of the matrix:

- Possible relationship types correspond to the types specified as dependency criteria (see solid-line boxes in the following figure).
- Possible directions correspond to the directions specified in the **Direction** drop-down list (see dashed-line boxes in the following figure).
- 1. Do one of the following:

Δ

Double-click the cell. If only one relationship type and direction is available, the relationship is created instantly. If several relationship types or directions are available, the shortcut menu opens.

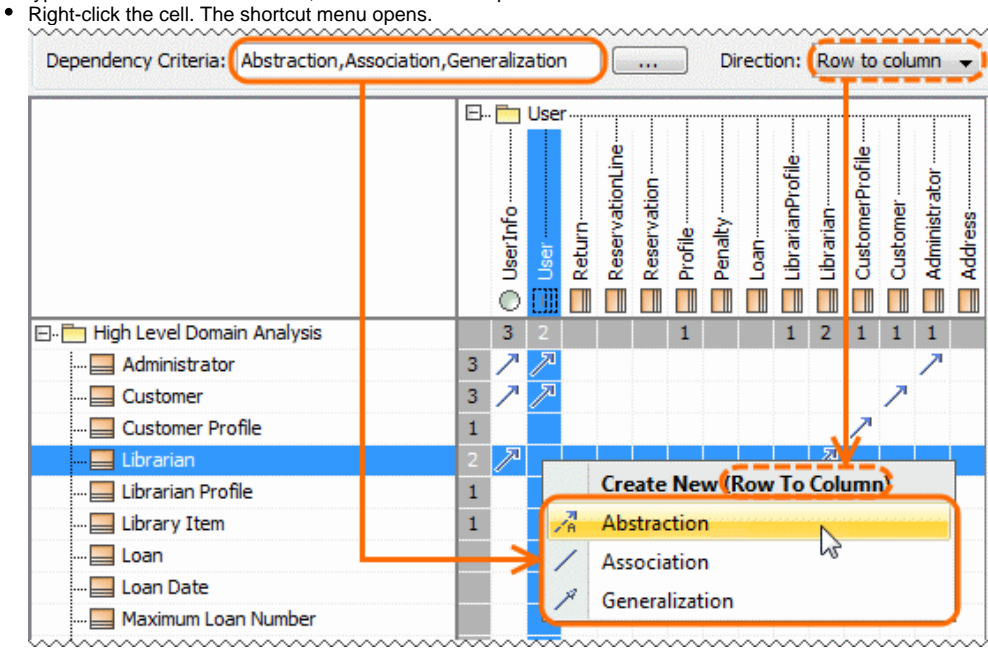

2. From the shortcut menu, under **Create New (Row To Column)** or **Create New (Column To Row)**, select a relationship type you need to create.

If you have specified to display in the matrix, relationships with both directions, the shortcut menu of the cell will look like the one in the following Δ figure.

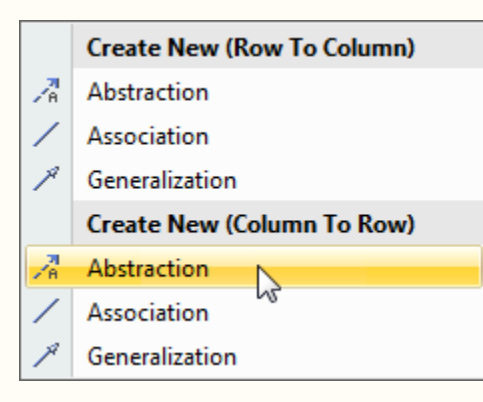

Thus make sure you have selected a relationship type with relevant direction.

To remove a relationship between model elements from the dependency matrix

- 1. Do one of the following:
	- Double-click the cell. If only one relationship type and direction is available, the relationship is removed instantly. If several relationship types or directions are available, the shortcut menu opens.
	- Right-click the cell. The shortcut menu opens.
- 2. From the shortcut menu, under **Delete**, select the relationship you need to remove. The relationship is removed both from the matrix and the model.

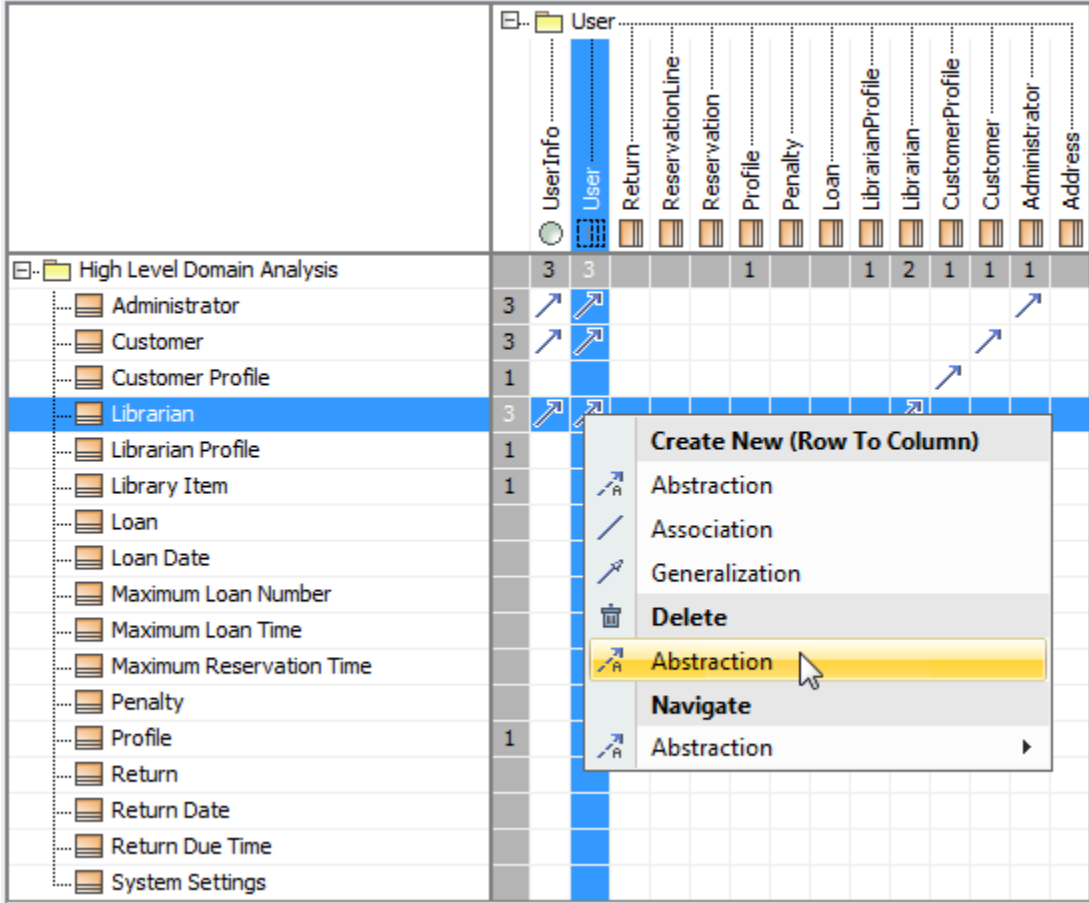

- 1. Double-click or right-click the cell. The shortcut menu opens.
- 2. From the shortcut menu, under **Delete**, select **Delete All**. The relationships are removed both from the matrix and the model.